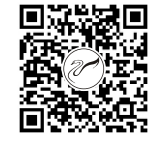

扫码关注HiVi惠威集团公众号 注册产品即享保修

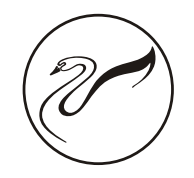

# (PXA-430 MANUAL) 惠威车载数字信号处理功放

HiVi惠威.美国 HiVi Acoustics, Inc. 87 N. Raymond Ave, Suite 200, Pasadena, CA 91103, U.S.A. Tel: +1 626 930 0606 Email: sales@swanspeakers.com Website: https://swanspeakers.com

HiVi惠威.中国 珠海惠威科技有限公司 广东省珠海市联港工业区大林山片区东成路南1号 电话: 0756-6268118 传真: 0756-6268052 客户服务热线:400-090-9199 www.hivi.com

因设计变更等原因,所示资料可能与实物不符,恕不另行通知。 Due to the reasons in the change of design or others, product information contained here may not be in conformity with product itself. We reserve the right of no prior notice before change.

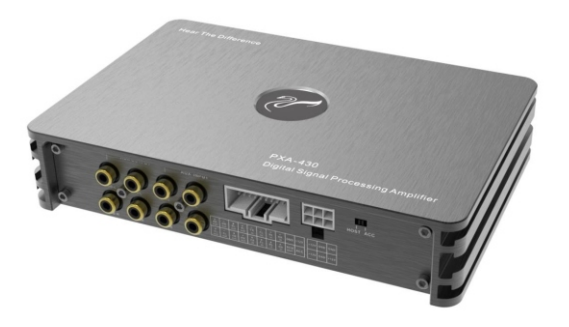

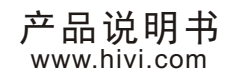

# 目录

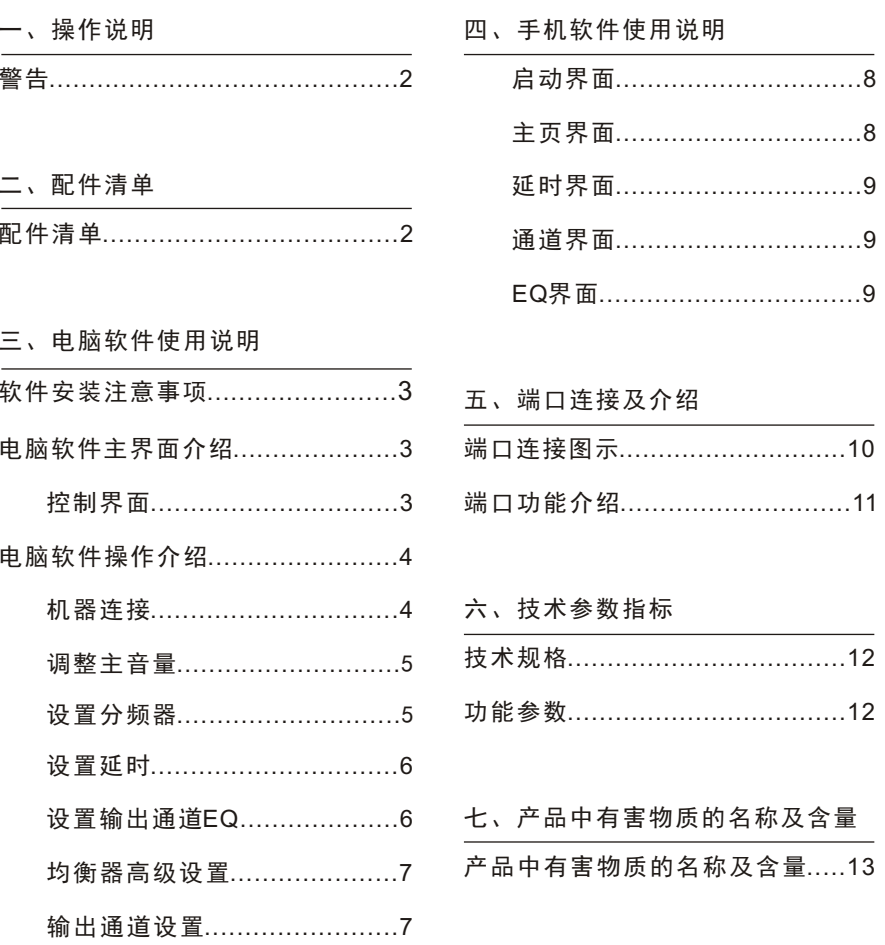

-0-

# 七、产品中有害物质的名称及含量:

此图示含义为:该产品可能含有某些有害物质(如下表所示)。在环保使用 ,104 期限内可以放心使用,超过环保使用期限之后则应该进入回收循环系统。 此标识指环保使用期限为十年(从生产日期算起)。

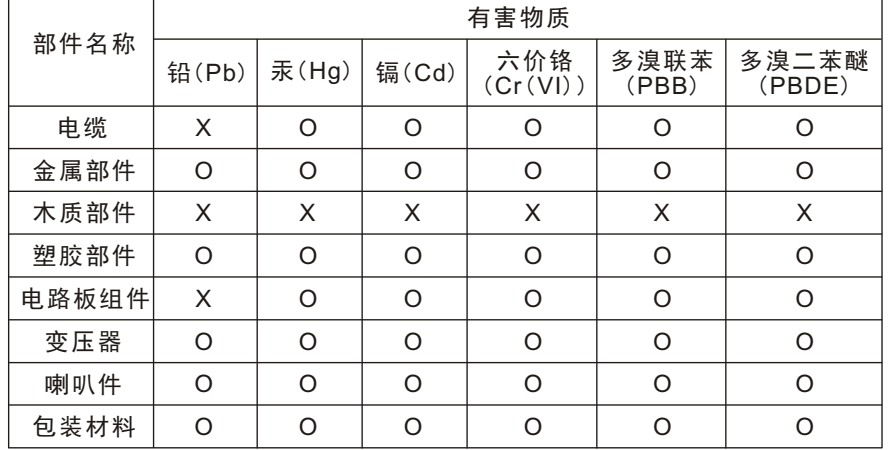

本表格依据SJ/T 11364的规定编制。

O: 表示该有害物质在该部件所有均质材料中的含量均在GB/T 26572规定的限量要求以下。 X: 表示该有害物质至少在该部件的某一均质材料中的含量超出GB/T 26572规定的限量要求。 注: 环保使用期限取决于产品正常工作的温度和湿度等条件。

ี (กิ

# 一、操作说明:

### 警告

1) 发生问题时,请立即停止使用

 请将本产品送回代销店或致电服务热线:400-090-9199寻求进一步处 理办法。

- 2) 不要使用分散驾驶注意力的功能 任何影响注意力的功能操作都要把车辆停放在安全地带之后才进行。否 则,可能导致意外事故。
- 3) 车辆行使时, 请保持适当的音量 若音量太大导致无法听清车外声音(如紧急车辆警报声,道路警告讯号 等),将会容易发生意外事故。
- 4) 不准擅自拆卸或改造

 本产品不含有用户能自行拆卸或改造的零件,如遇故障请参考说明书或 由专业维修人员维修,不准擅自拆卸或改造,否则可能导致火灾,触电 等意外事故。

5) 不要让儿童触摸小零件

吞下小零件会引起严重的伤害。如果误吞,请立即前往医院。

6) 本产品请应用于12V供电的汽车 应用在不符合要求的汽车上,可能导致火灾、触电或其它伤害。

### 二、配件清单:

#### 配件清单

请确认如下配件:

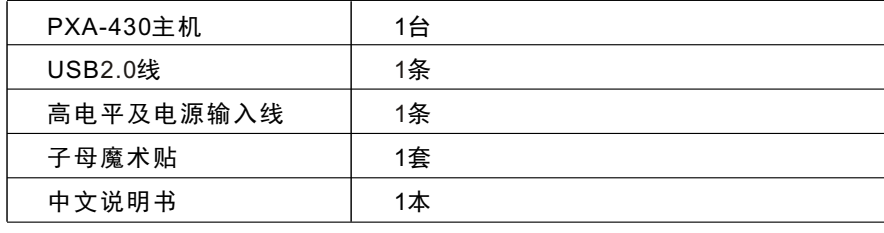

# 三、电脑软件使用说明:

请通过www.hivi-caraudio.com下载PXA-430的电脑软件,在电脑上 安装软件并连接好机器后,便可进行调音。

### 1、软件安装注意事项

1) 软件能在Microsoft® Windows® 系统下执行。

### 建议规格

操作系统:Windows XP, Windows Vista, Windows 7, Windows 8,

Windows 10

CPU:1.6GHz或更高

内存卡:1GB或更高

硬盘:512MB或更多可用空间

- 电脑分辨率:1280\*768或更高
- 2) PXA-430连接到电脑之前,请先正确安装PXA-430的电脑软件。

### 2、电脑软件主界面介绍

### 1) 控制界面

打开PXA-430的电脑软件,进入调试界面,如下图所示。

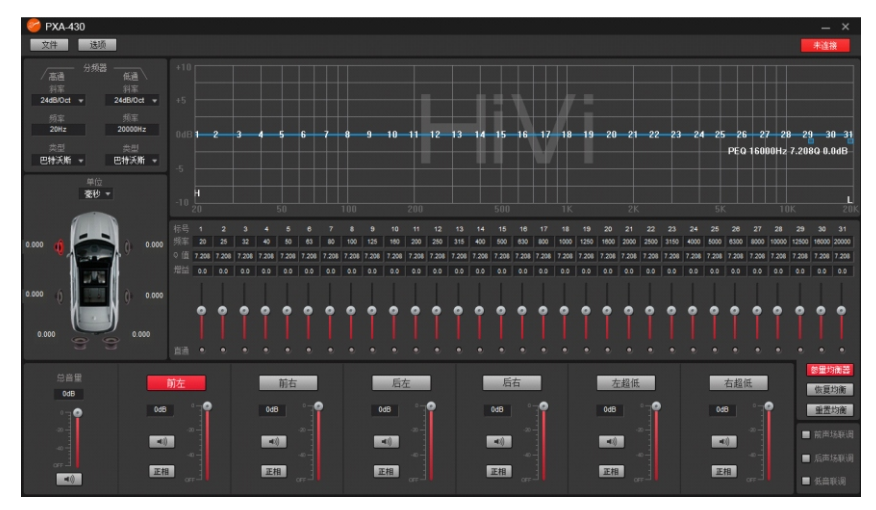

 $\odot$ 

# 六、技术参数指标:

### 1、技术规格

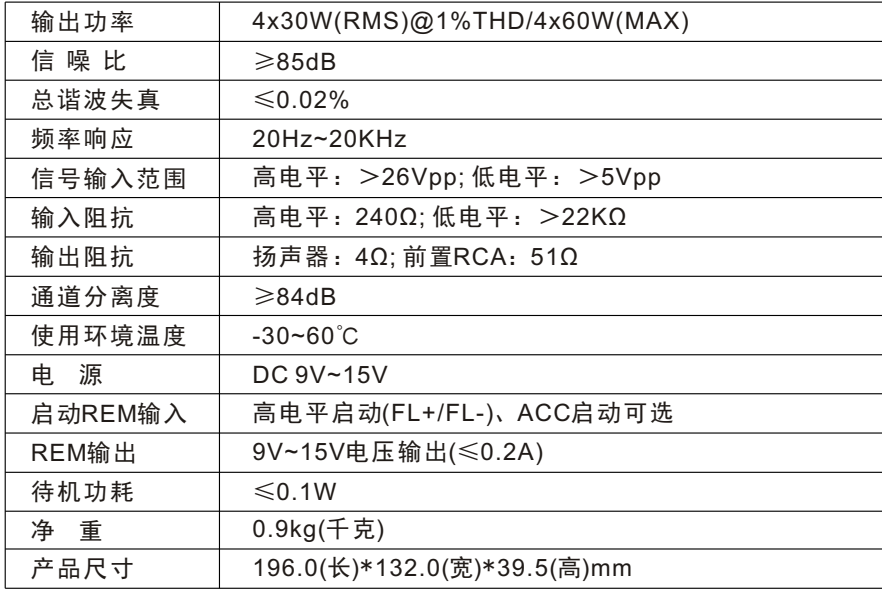

## 2、功能参数

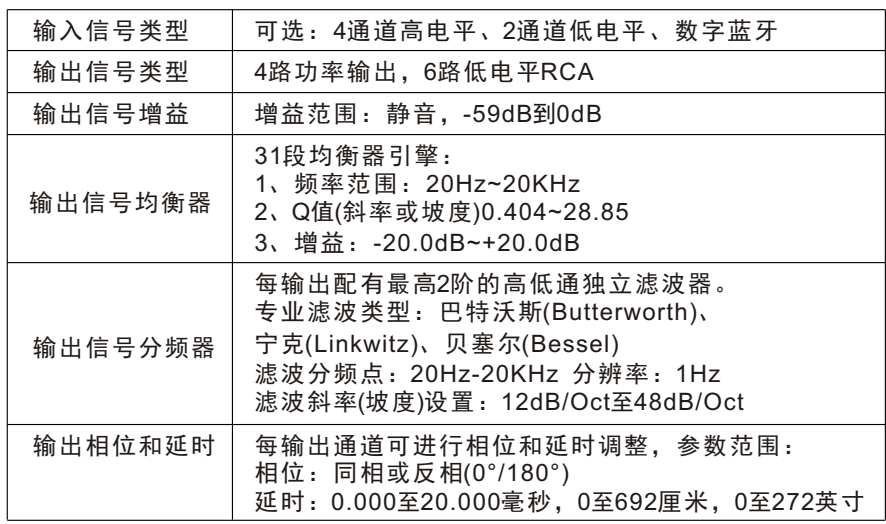

 $(12)$ 

### 2、端口功能介绍

① ② ③ AUX输 出 接 口

用于连接外置功放。

④ AUX输入接口

连接车载CD或DVD的低电平输出。

⑤ 高电平输入,功放输出,副电源接口

高电平输入连接到车载CD或其它车载音源设备;功放输出连接扬声器。

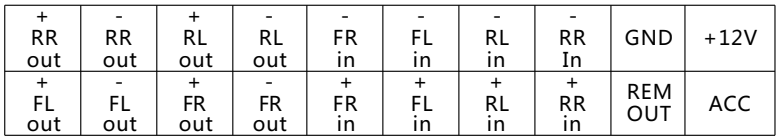

### ⑥ 主电源接口

主电源接口,用粗电源线连接电池的正极和负极(或车体搭铁接地点)

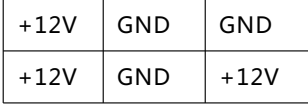

⑦ REM 输入选择开关

开关拨至"ACC" 瑞时, 由ACC启动机器; 拨至"HOST" 瑞时, 由高电平 输入信号启动机器。

USB2.0接口 8

无需下载驱动安装,连接电脑调音软件即可调音。

⑨ 外置蓝牙接口

 外置蓝牙模块接入机器后,蓝牙模块上的LED灯闪烁,手机连接上后停止 闪烁,灯一直亮;点击手机音乐播放,此时自动将当前音源切换到蓝牙输 入状态。

11

备注:手机APP功能只有选择蓝牙模块时才能使用。

- 3、电脑软件操作说明
- 1) 机器连接

① 在没有联机前,界面显示【未连接】;成功联机后,界面显示【已连接】。

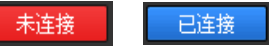

(2)菜单区:文件和选项两大功能。

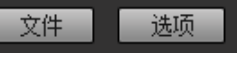

点 击【文件】:

- a、点击左边的【存储】:可将当前的数据存储到机器上,有10组数据可存储。
- b、点击左边的【调用】:将以前调好的机器数据调用出来,有10组数据可调 用。
- c、点击左边的【删除】:选择需要删除的组名,删除存储在机器上的数据。
- d、点击右边的【调用】将以前保存在电脑上的调音数据文件加载到机器上, 可选择调用所有数据,也可调用单组数据。
- e、点击右边的【存储】: 将现联机器上的数据保存为电脑文件数据, 以备后 期整机复制机器时调用。此操作不改变现联机器的任何数据。可选择存储 所有数据,也可选择单组数据存储。

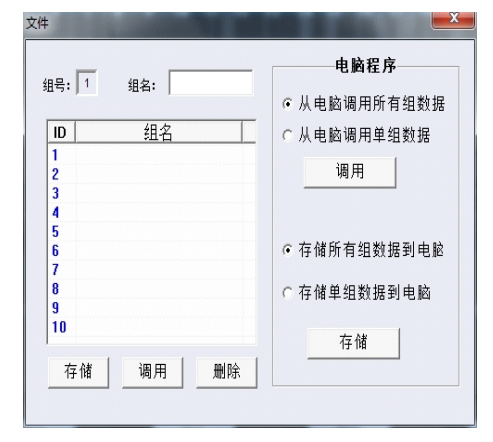

点击【选项】:可查看版本号。

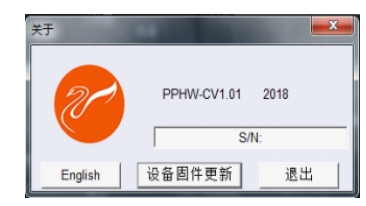

- a、进行软件中英文切换。中文状态下显示 【English】,英文状态下显示【中文】。
- b、点击【设备固件更新】,通过点击对话 框"浏览文件"按钮,找到升级文件, 再点击"更新"按钮即升级固件,升级 进度条开始用彩色填充,升级进度到达 100%,表示固件升级成功,点击【退 出】按钮退出固件更新。更新完后,机 器会自动重新启动工作。

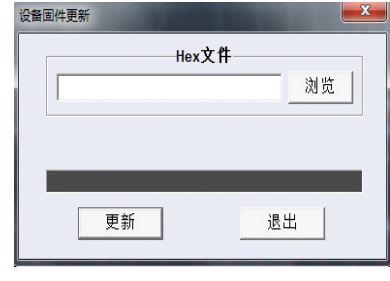

总音量  $0dB$ 

 $\qquad \qquad \blacktriangleleft ) \bigr)$ 

- 2) 调整主音量
- 输出信号总音量调节区。 1
- a、主音量推子:直接用鼠标拖动总音量推子即可调节总音量,亦 可直接输入数值、滚动鼠标滚轮等方式进行调节总音量大小, 调节范围:关闭-59dB~0dB。
- b、静音按钮:点击主音量设置区【■】按钮即可设置总音量静 音,再次单击则取消静音(调节总音量时会自动取消静音)。
- 3) 设置分频器
- 输出信号分频器编辑区。 1

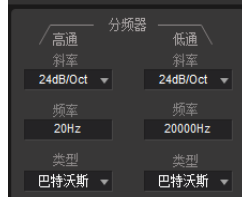

### 专业滤波类型:

下拉菜单可选择宁克-锐(Linkwitz-Riley)、贝塞尔 (Bessel)和巴特沃斯(Butterworth)三种滤波曲线类型。 频率设置: 可通过直接输入数值、滚动鼠标滚轮和按键盘的上下 键等方式来进行调节频率。

可调范围:20Hz~20000Hz

### 斜率(坡度)设置:

下拉菜单选择有12dB/Oct,18dB/Oct,24dB/Oct,30dB/Oct,36dB/Oct, 42dB/Oct,48dB/Oct和关闭共8个选项。

5

# 五、端口连接及介绍:

## 1、端口连接图示

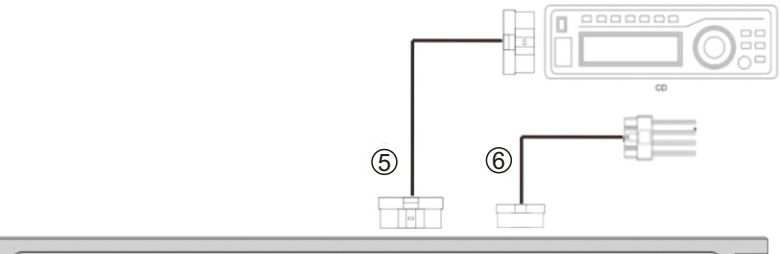

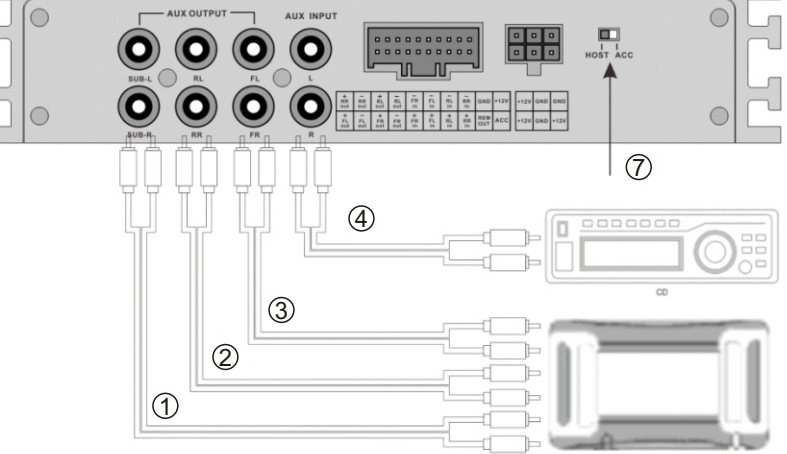

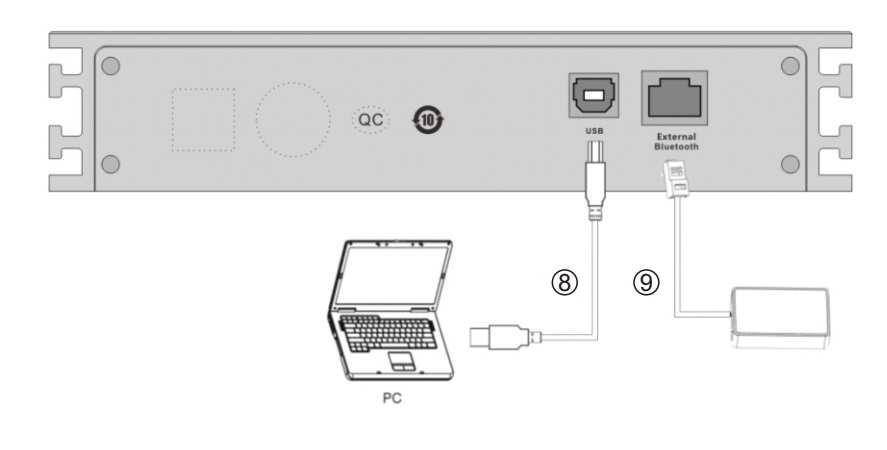

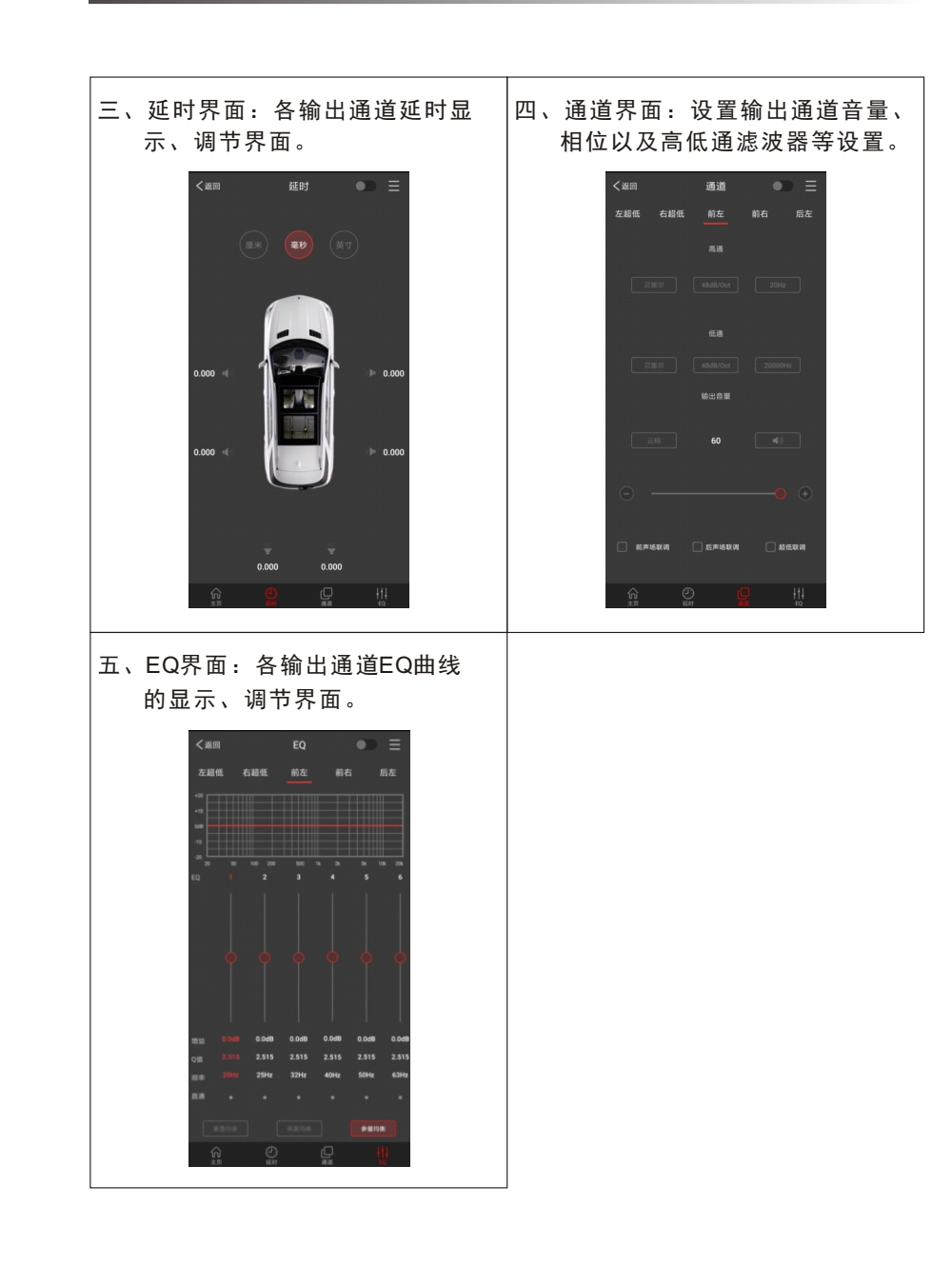

ি

- 4) 设置延时
- 输出信号延时调节区。 1

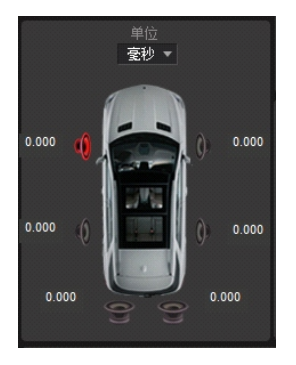

- a、延时单位:下拉菜单选择方式,默认【毫秒】,也可选择【厘米】或【英寸】。
- b、可直接点击通道的喇叭符号,通过输入数值、滚动鼠标滚轮、按键盘的上 下键等方式调节。
- 5) 设置输出通道EQ
- ① 输出信号通道对应的频响曲线显示和分频均衡(拖动)编辑区。

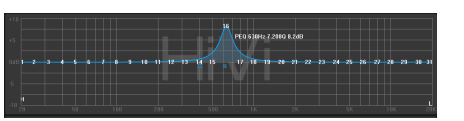

 有31段EQ可调节。当鼠标移至序号位时按住,上下拖动可调节均衡器 增益,左右拖动可调节均衡器频率;当鼠标移动到左右的蓝色小框上, 按住再左右拖动来调节均衡器的Q值。所有的调节同时都会在序号下方实 时显示当前均衡器的参数,也会更新均衡器参数编辑区的数值。 注意:在图示均衡器模下,频率与Q值是固定的,只能调节均衡器增益。

当前通道均衡器参数显示和编辑区。 2

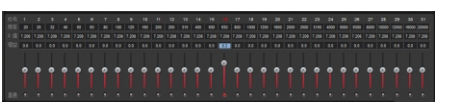

a、频率:在参量均衡模式下时,在编辑区中,可通过直接输入数值、滚动鼠 标滚轮和按键盘的上下键等方式来进行频率调节(调节范围:20Hz~20KHz); 当在图示均衡模式下,频率是默认的1/3倍频程的分配。

 $\bigcap$ 

 $\geq$  HiVi

- b、Q值:在参量均衡模式下时,在编辑区中,可通过直接输入数值、滚动鼠 标滚轮和按键盘的上下键等方式来进行调节Q值(调节范围:0.404~28.85); 当在图示均衡模式下,Q值是默认的7.208。
- c、增益:在编辑区中,可通过直接输入数值、滚动鼠标滚轮、按键盘的上下 键或直接拖动下面的推子等方式来进行增益调节。调节范围:(-20.0dB~ 20.0dB)。
- d、直通按钮:可以通过按增益推子下的直通按钮迅速还原当前频率的增益调 节。
- 6) 均衡器高级设置
- (1)点击【图示均衡】、【参量均衡】可改变均衡器模式。
- ② 点击【重置均衡】:当前通道的所有均衡器的参数回到初始状态:频率均 匀分布,Q值为7.208,增益为 0.0dB。
- ③ 直通均衡:当前通道均衡器在开启状态下,此按钮就会显示出来,点击 【直通均衡】来使当前通道的所有均衡器变成关闭状态(即直通状态)。 再点击【恢复均衡】当前通道的所有均衡器回到上次调节状态。
- 注意:这个操作只会改变均衡器的增益。

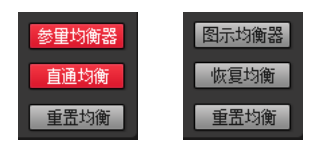

- 7) 输出通道设置
- 输出信号通道配置区: 1

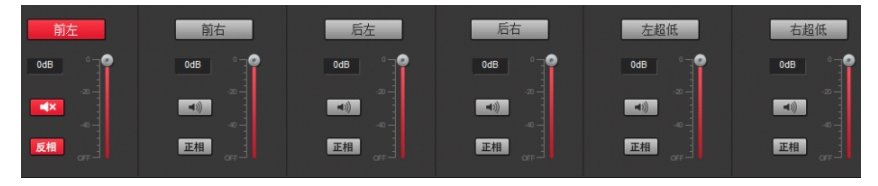

- a、通道音量推子:可通过直接输入数值、滚动鼠标滚轮和按键盘的上下键等 方式来进行前左、前右、后左、后右、左低音和右低音的音量进行单独调 节。(调节范围:关闭 59~0dB)。
- b、正反相按钮:点击【正相】(【反相】)按钮可改变该输出通道的输出相 位,默认是正相输出。
- c、静音按钮:点击【 3】按钮可设置通道音量静音,再次单击则取消静音 (调节音量时将自动取消静音)。

7

### 四、手机软件使用说明:

- ▶提示:手机软件操作需要另外购买配套的外置蓝牙模块才能使用。
- 安卓系统手机可通过www.hivi-caraudio.com下载并安装PXA-430 APP。
- ▶ 苹果系统手机只能从苹果商店上搜索PXA-430 APP下载并安装。
- ▶ 手机成功安装PXA-430 APP后, 开启PXA系列DSP, 此时外置蓝牙未连接 上手机软件,指示灯处于闪烁状态。打开手机"设置"→"开启蓝牙"
	- → "搜索设备"→ "HiVi-DSP-BT"点击连接, 连接后模块上的蓝牙灯长
	- 亮。此时打开PXA-430后会自动连接上机器。
	- 警告:不要使用分散驾驶注意力的功能

任 何 影 响 驾 驶 注 意 力 的 功 能 操 作 都 要 把 车 辆 停 放 在 安 全 地 带 之 后 才 进 行。否则,可能导致意外事故。

因手机APP 的功能和电脑软件类似,详细说明请参考电脑软件。

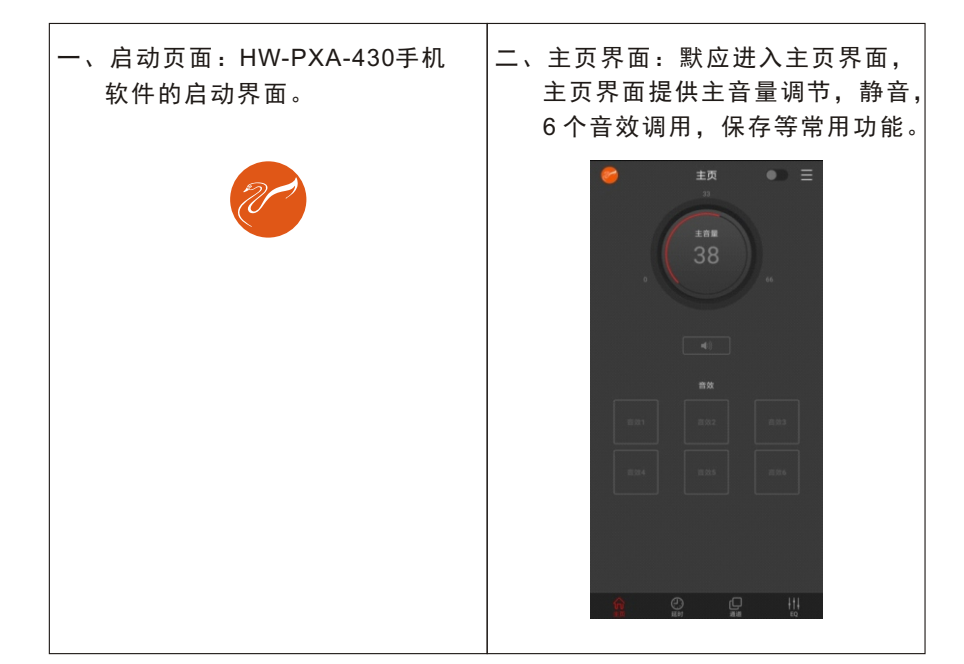